# *Outlook*

# User Instructions *Contents*

#### **Outlook**

- **1. [Request a Room](#page-1-0)**
- **2. [Cancel a Room](#page-3-0)**
- **3. [Add a Calendar for viewing](#page-4-0)**

#### **Outlook 365 (Webmail)**

- **4. [Request a Room](#page-6-0)**
- **5. [Cancel a Room](#page-8-0)**
- **6. [Add a Calendar for viewing](#page-9-0)**

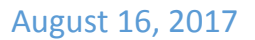

## **Chapter 1 Request a Room**

<span id="page-1-0"></span>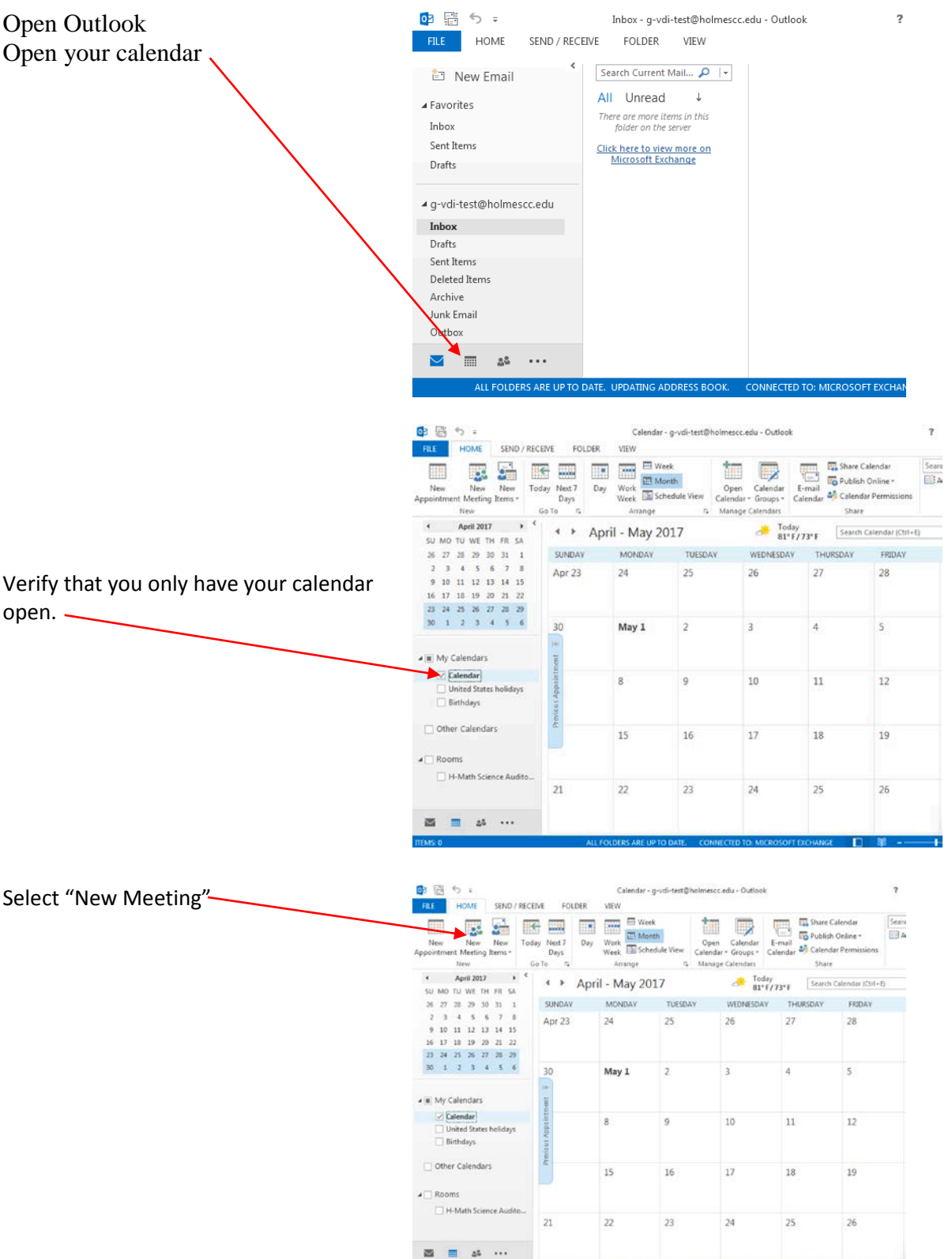

 $\overline{\mathbf{r}}$ 

κε Π W -−

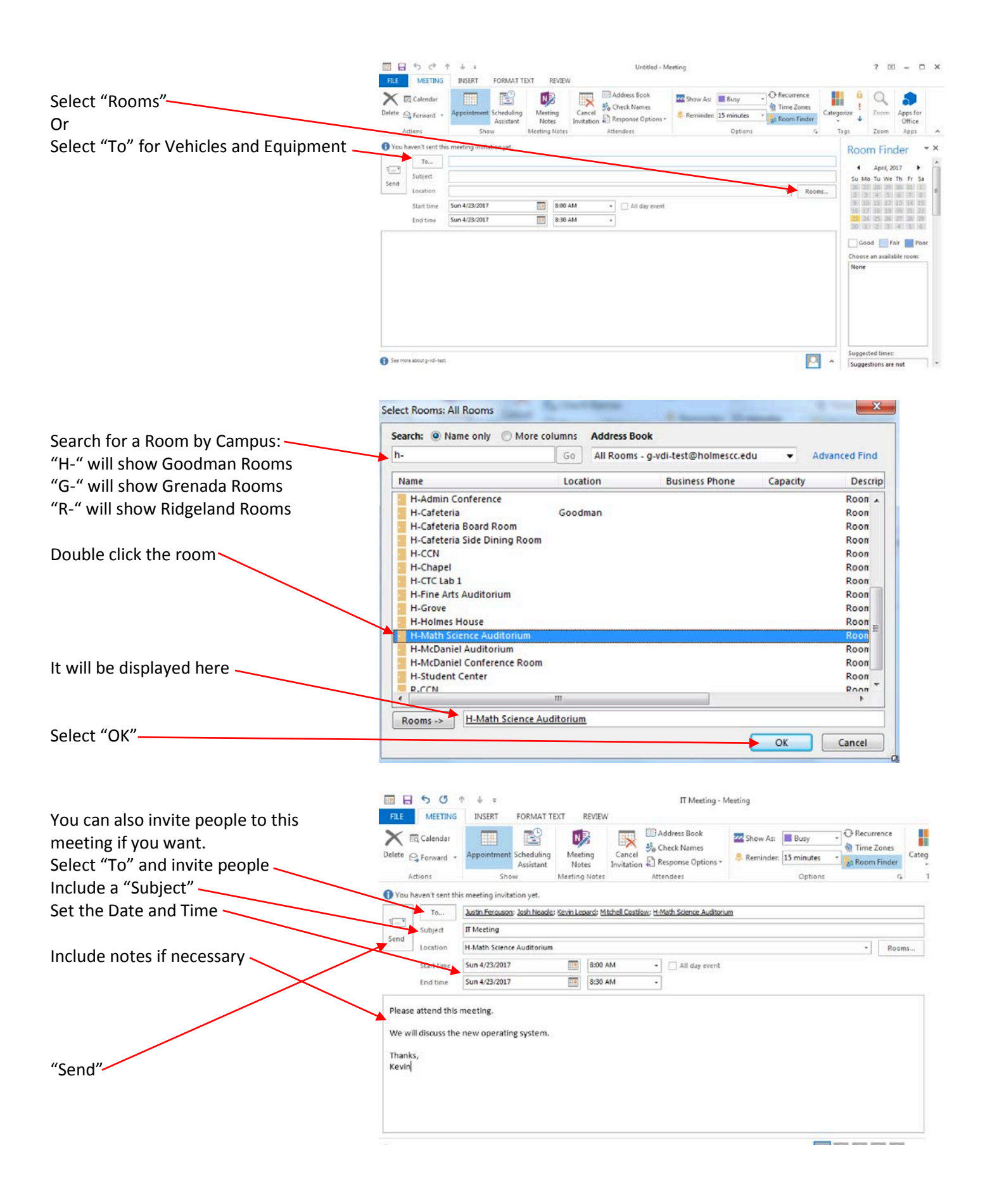

3

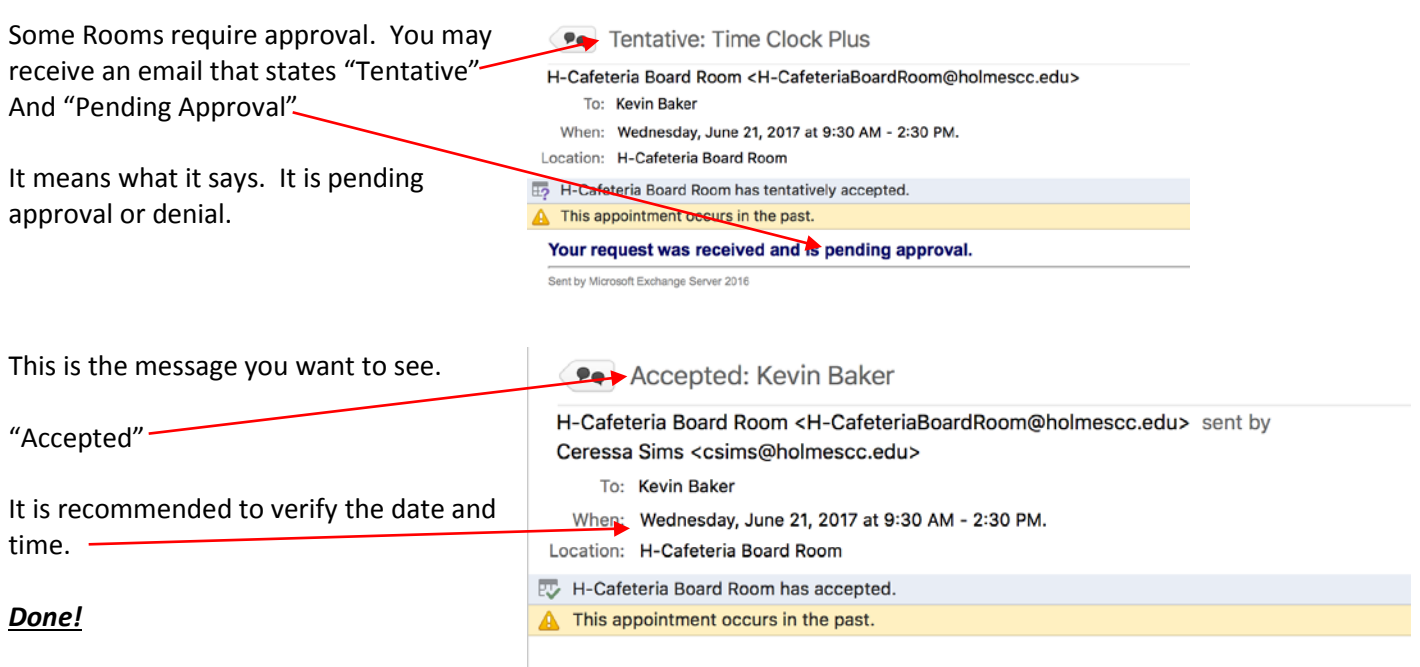

#### **Chapter 2 Cancel a Room (Meeting)**

<span id="page-3-0"></span>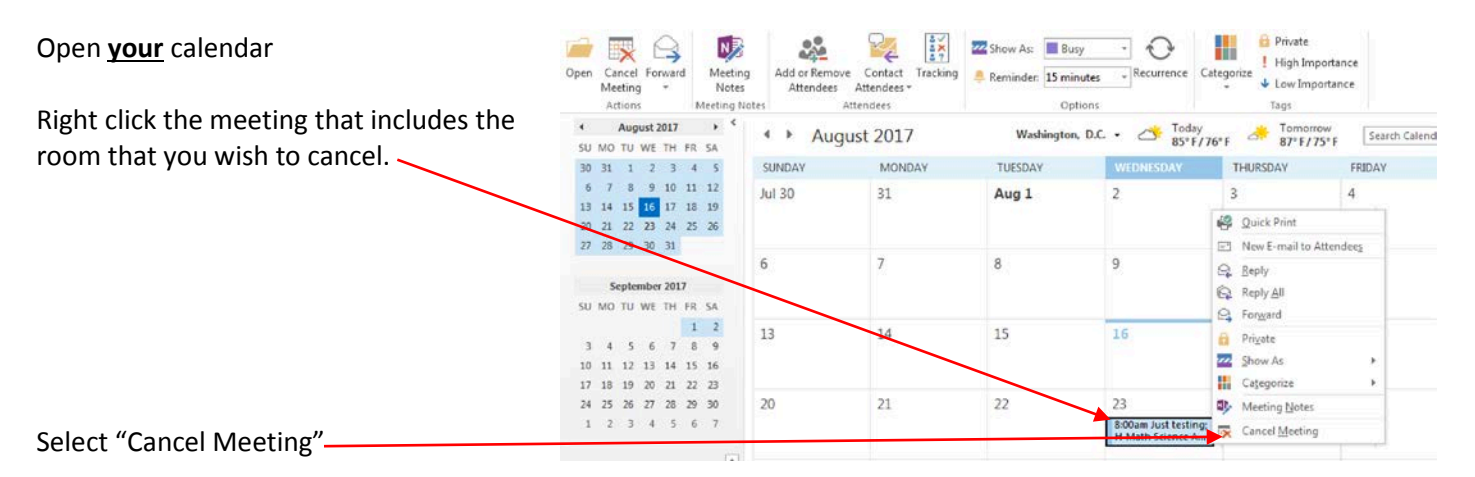

*Done!*

#### **Chapter 3 Add a Calendar for viewing**

<span id="page-4-0"></span>**You can add a calendar to view availability but it is not necessary for scheduling a room. You will only need to add it once. From then on, you can view by selecting the calendar.**

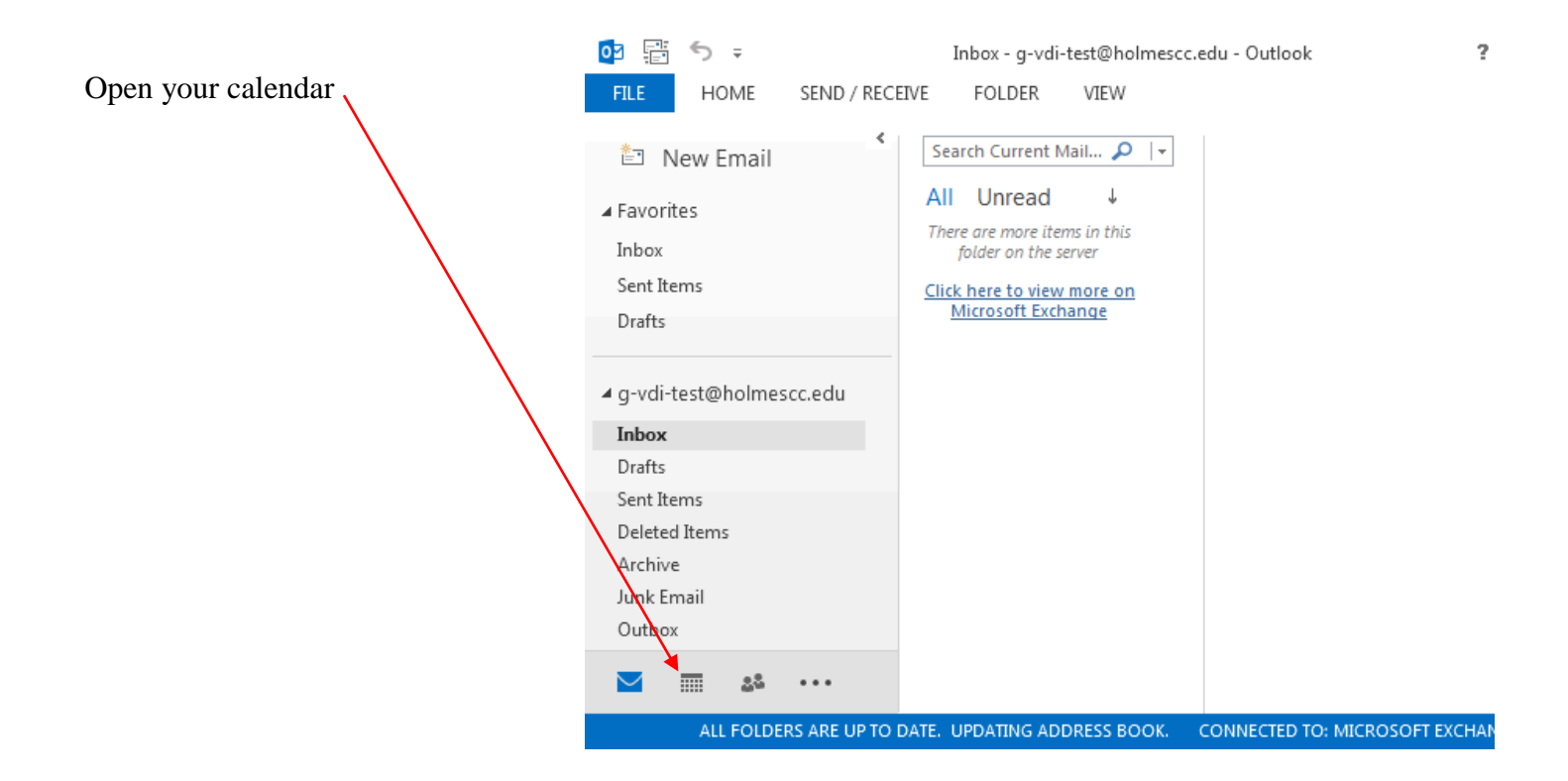

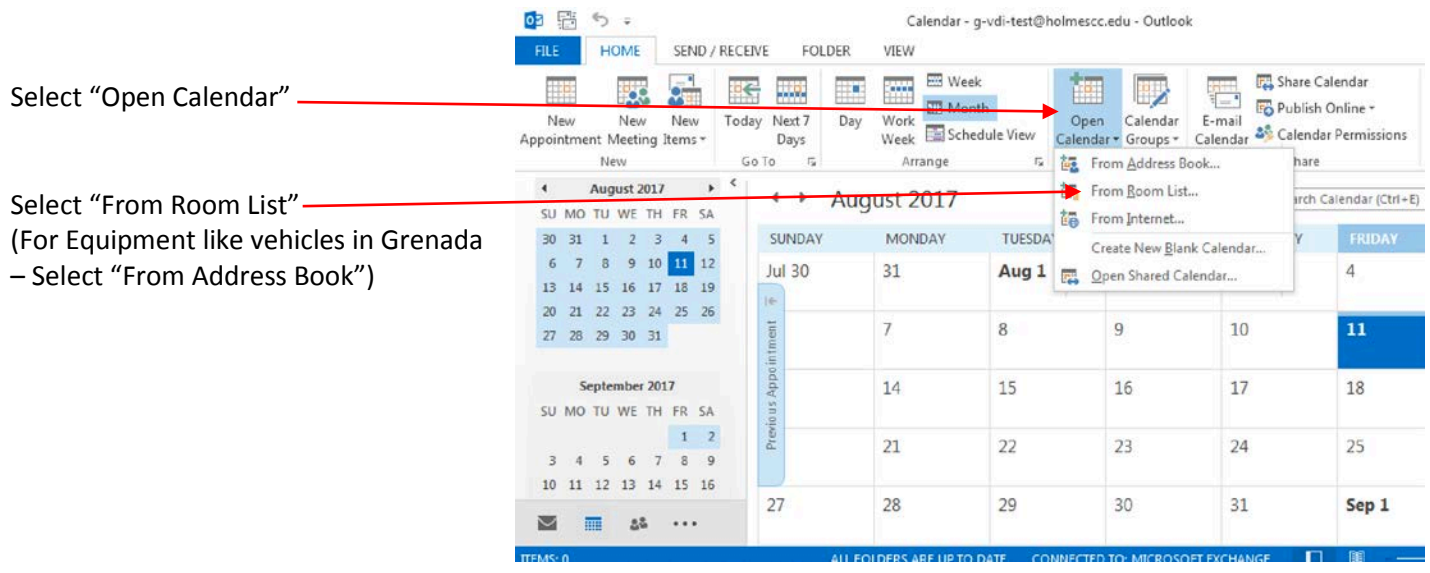

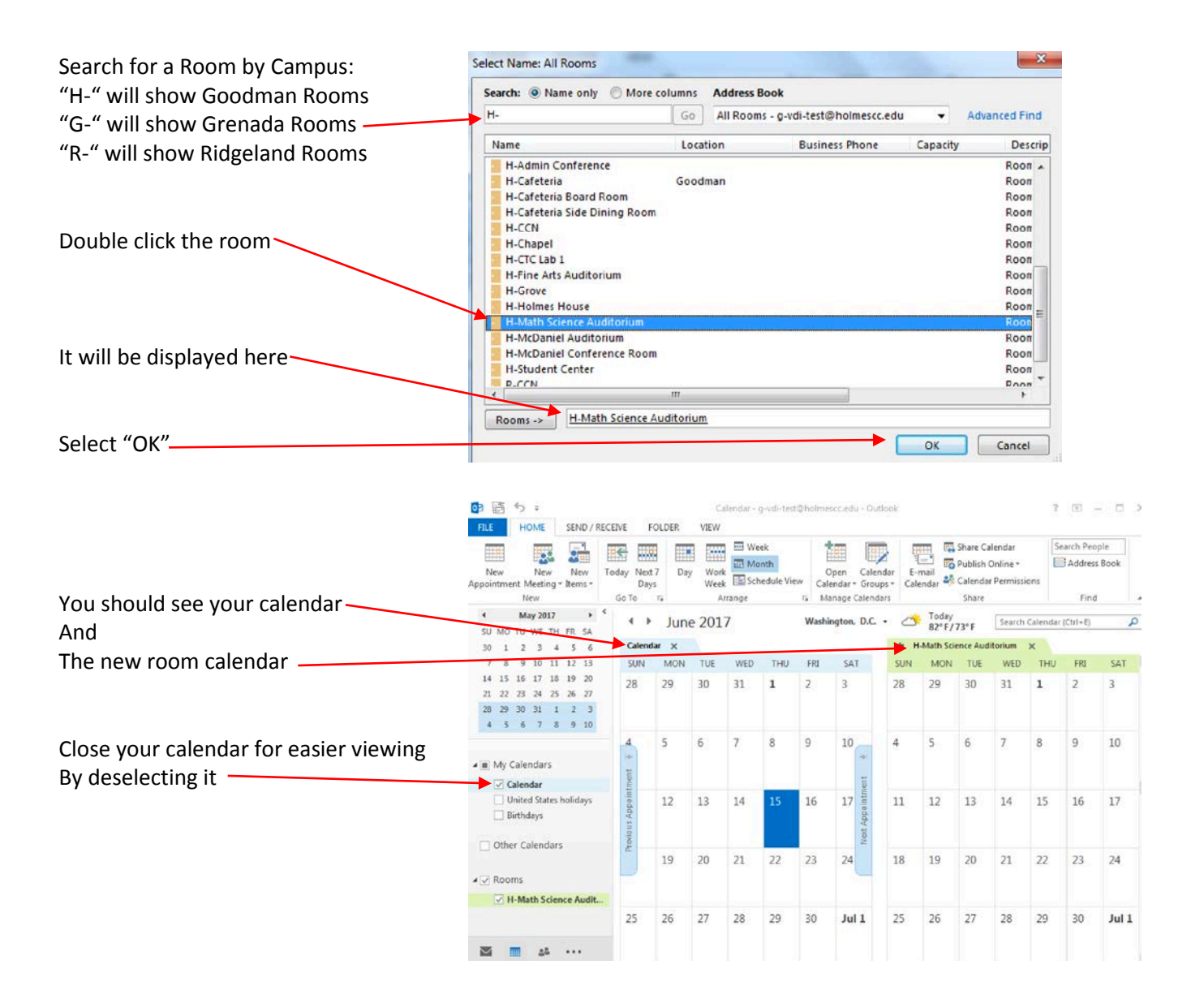

#### *Important Note!*

This is for viewing the availability only. Do Not try to make the request on the calendar.

*Done!*

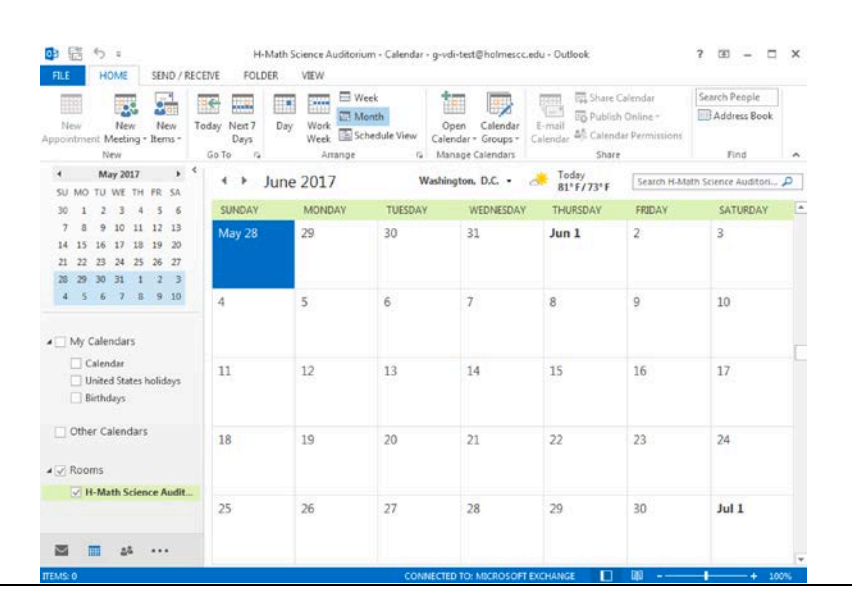

#### **Chapter 4 Request a Room**

<span id="page-6-0"></span>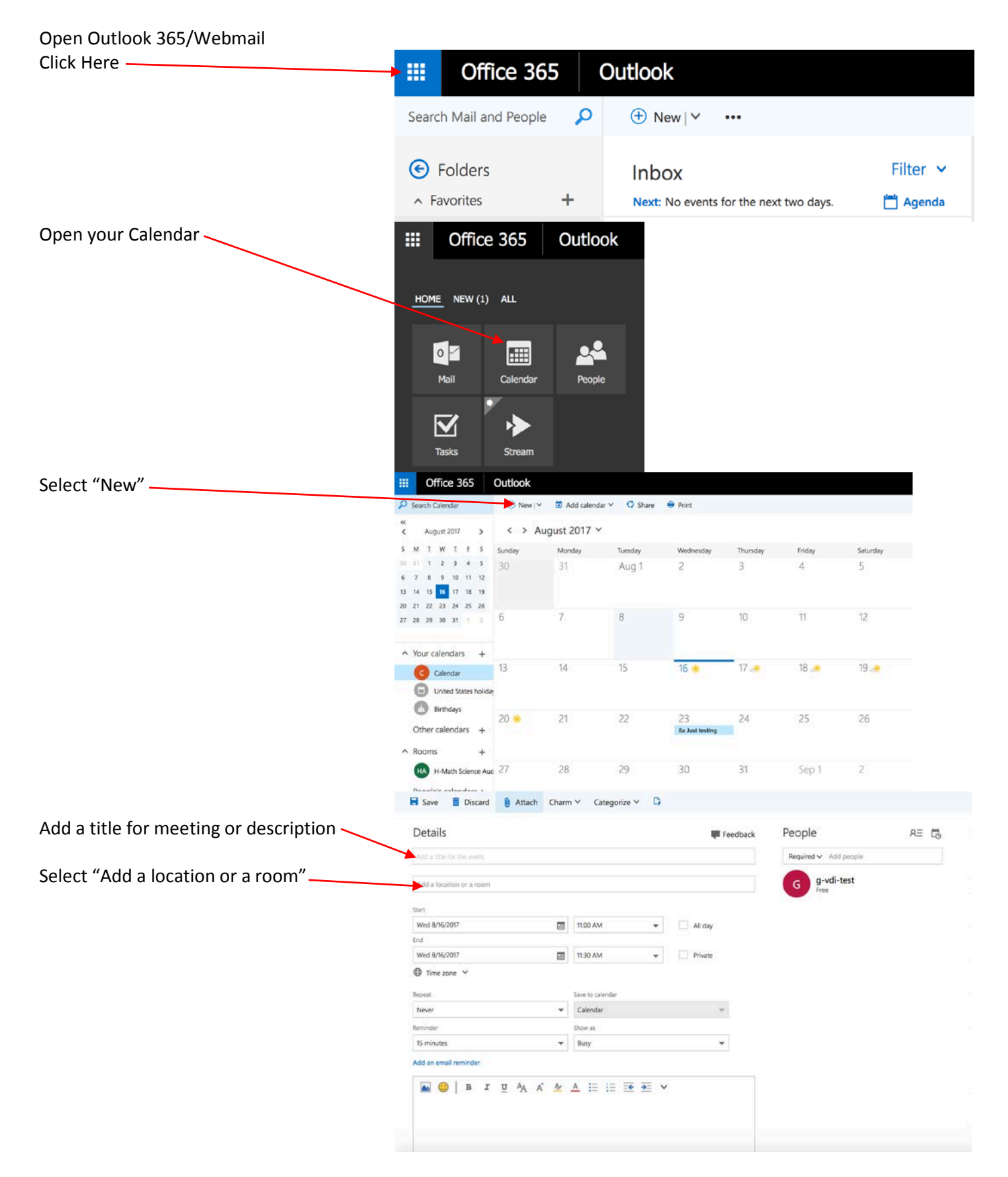

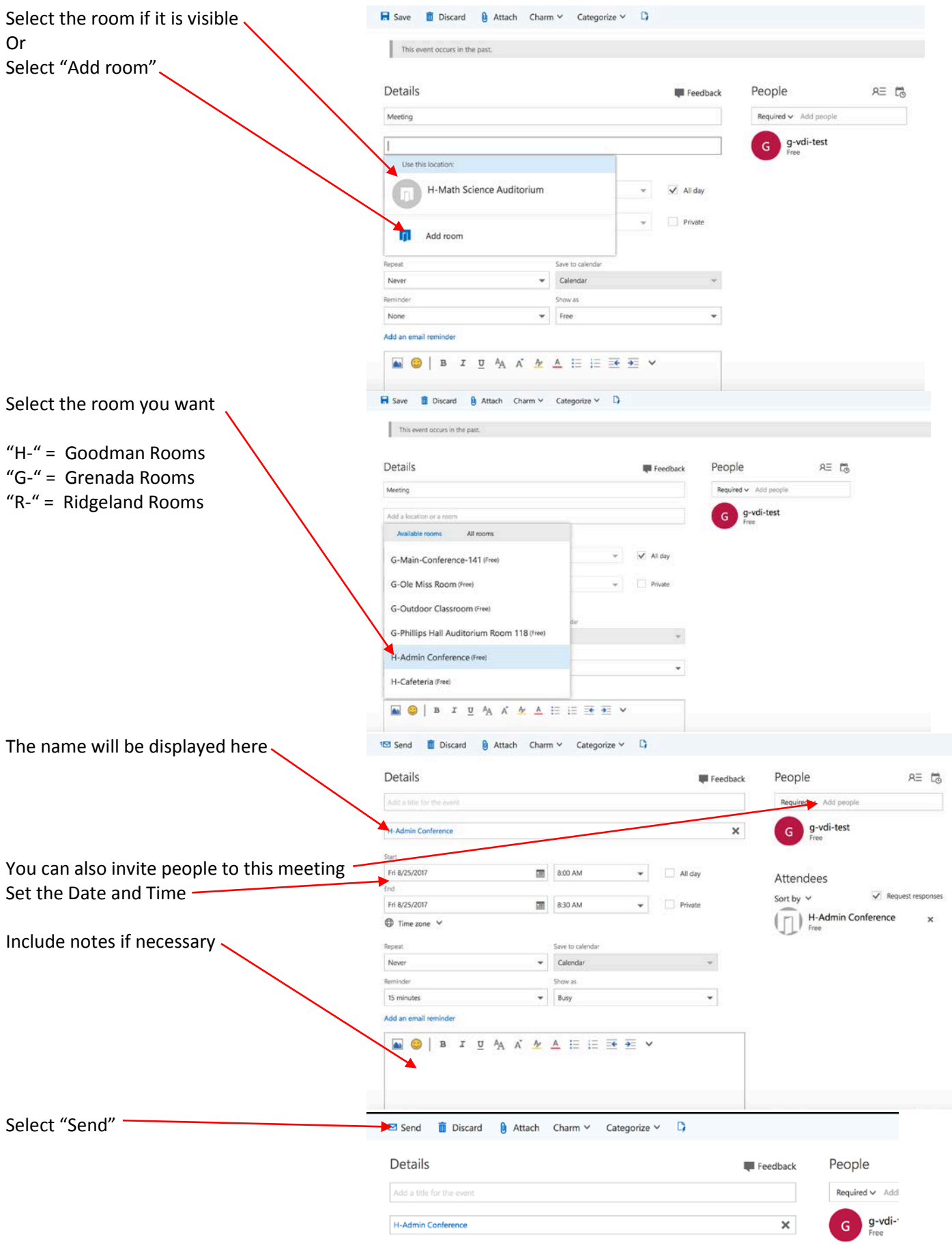

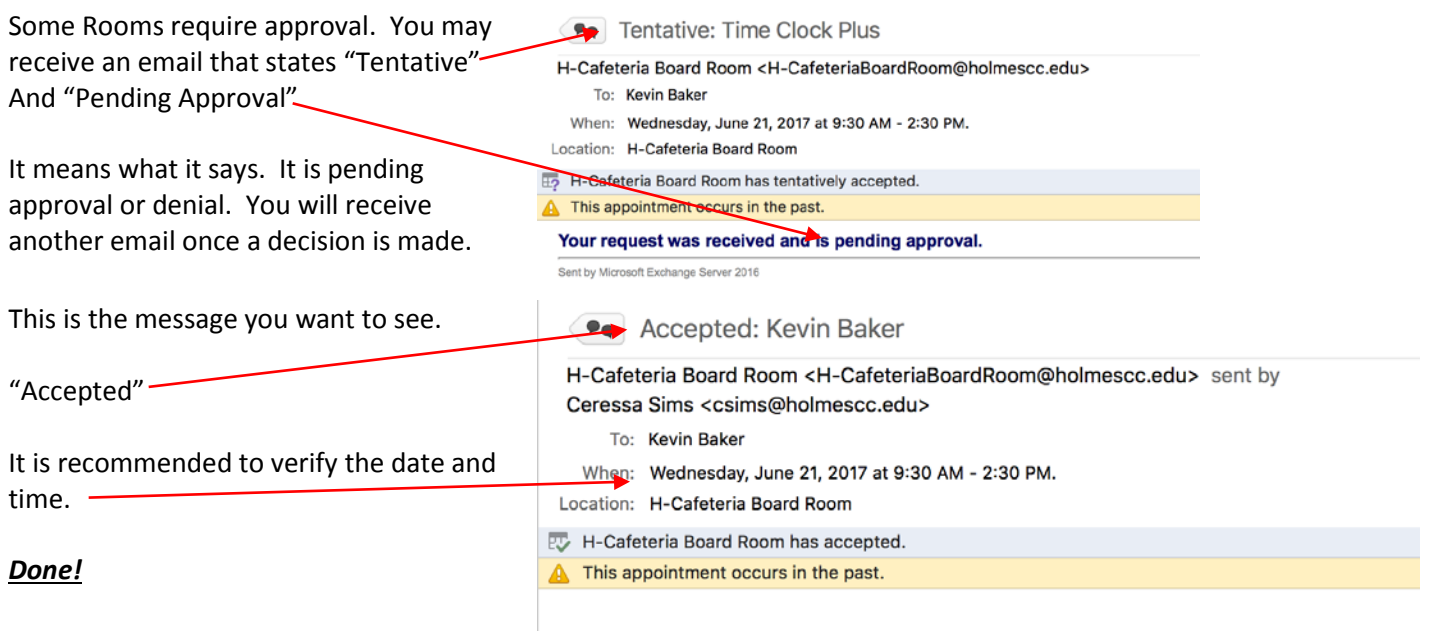

# **Chapter 5 Cancel a Room**

<span id="page-8-0"></span>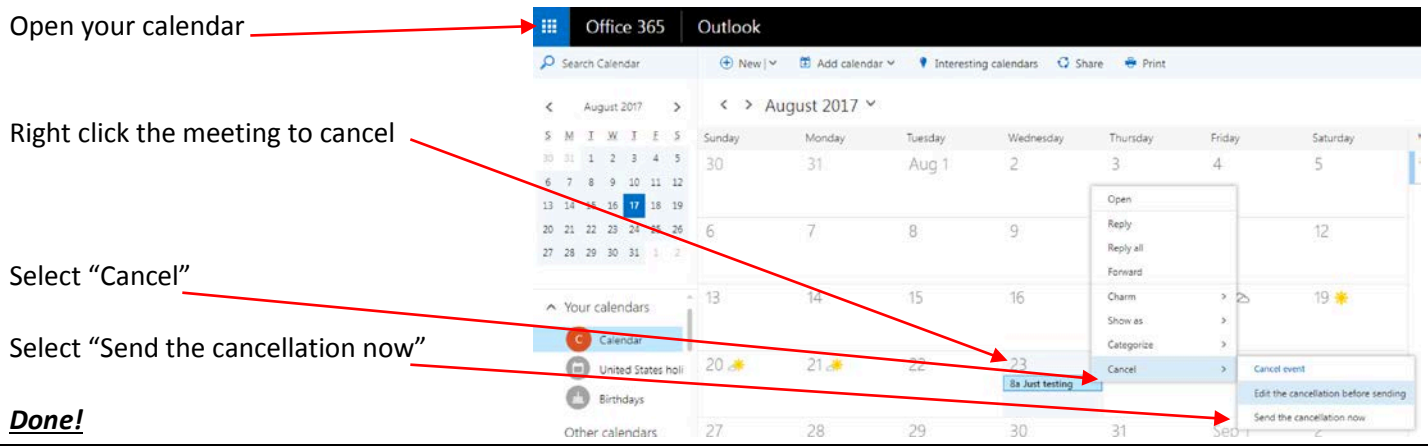

### **Chapter 6 Add a Calendar for viewing**

<span id="page-9-0"></span>**You can add a calendar to view availability but it is not necessary for scheduling a room. You will only need to add it once. From then on, you can view by selecting the calendar.**

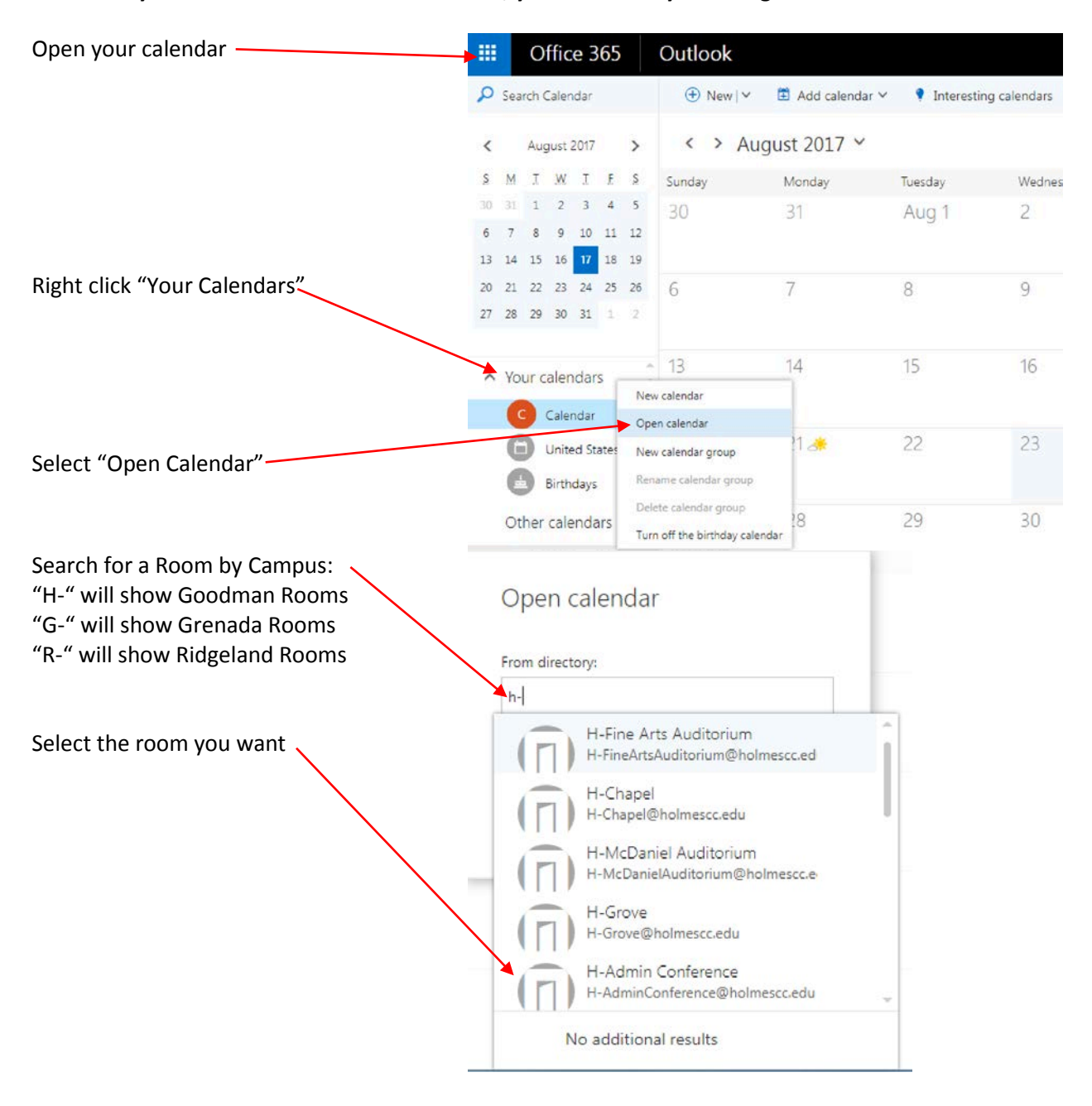

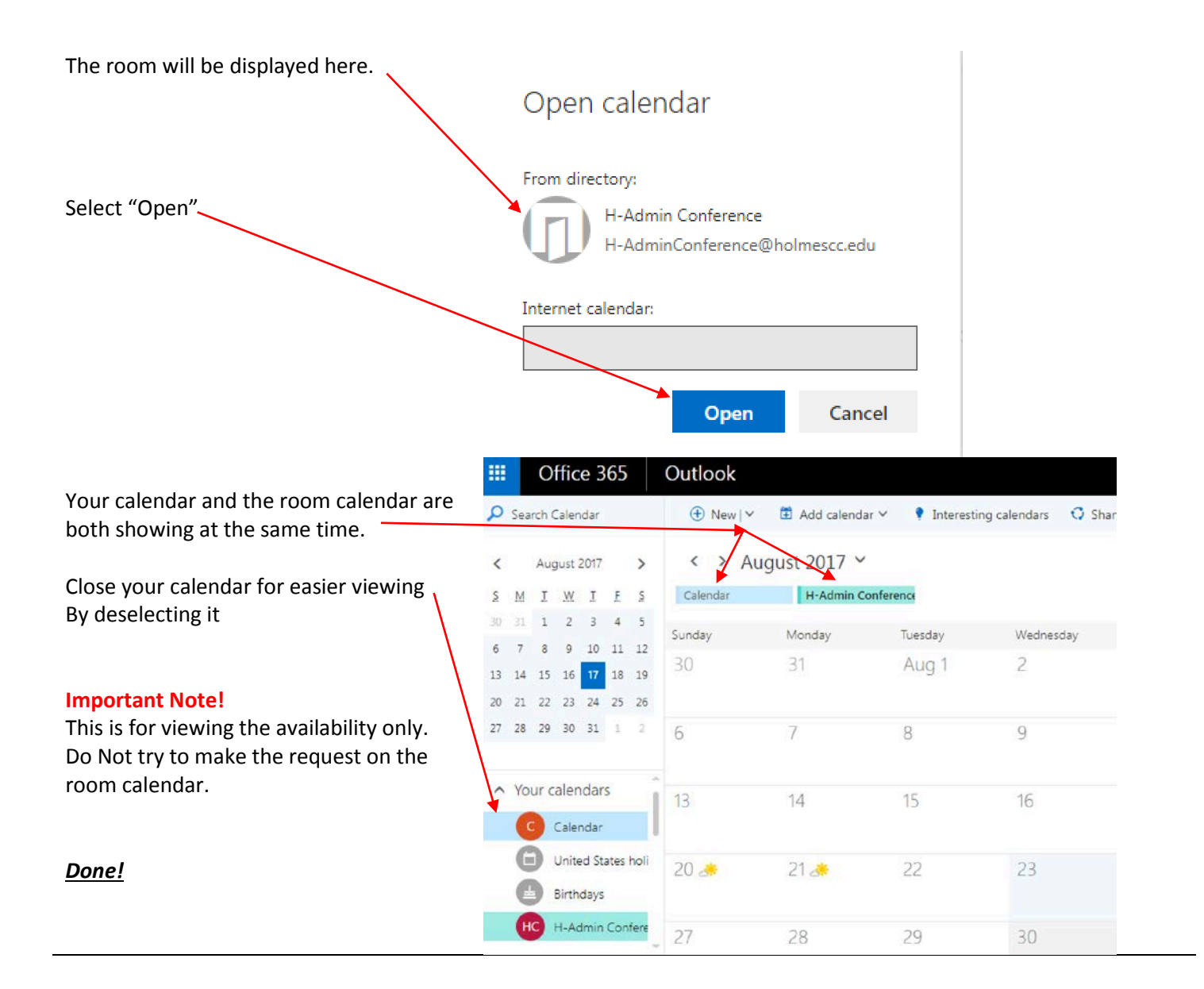